## 伯特利中學 ZOOM 使用指南(學生版)

《Zoom》是一套跨平台支援的網上會議工具,支援 Windows、Mac、Android 及 iOS 等作業系統

學生可到 APPLE App Store 或 Google Play, 搜尋 Zoom Cloud Meetings,接取得或安裝下載應用 程式。(紅圈)

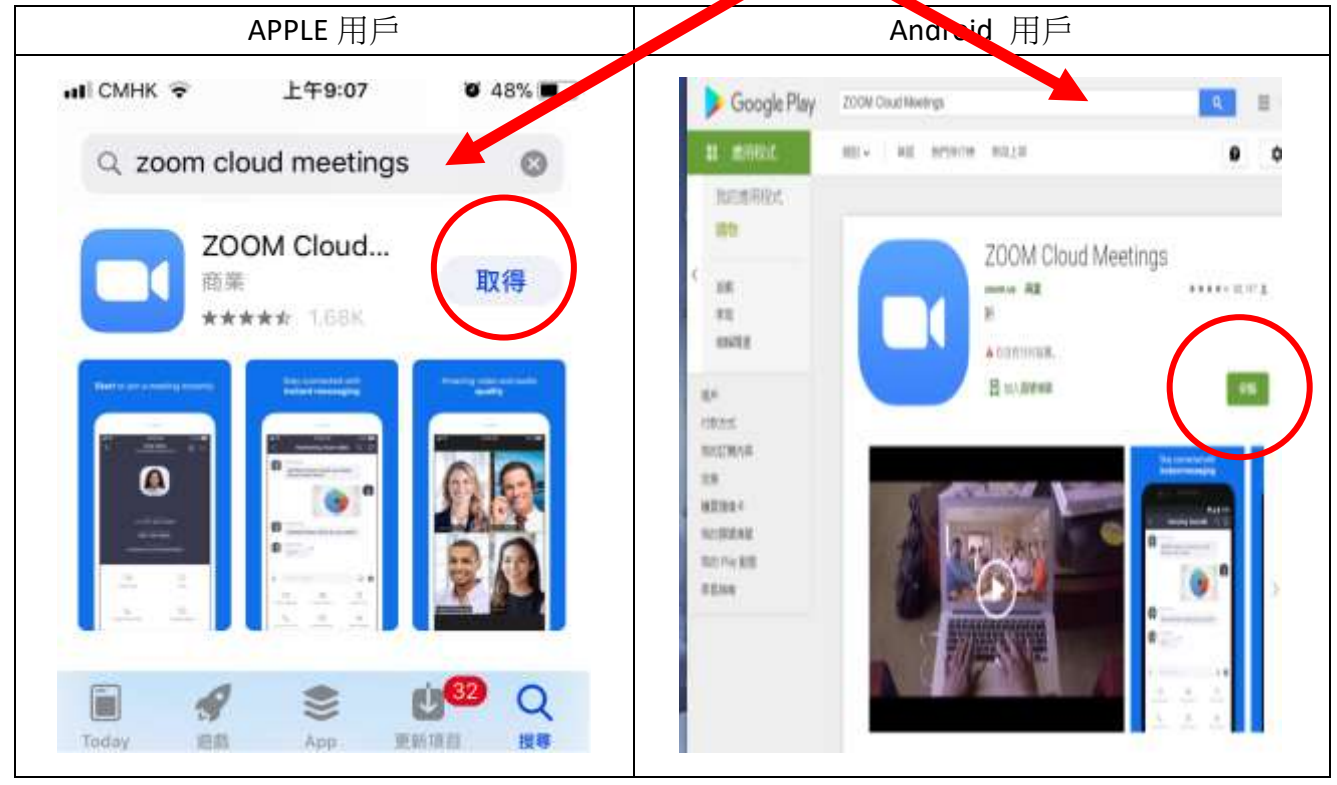

## 智能手機使用指南( iPhone 示範 )

1. 完成安裝後, 按 Zoom 一下, 進入應用程式。

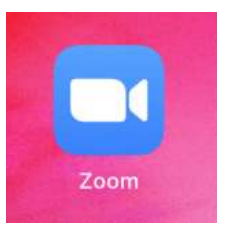

2. 按「加入會議」。(紅圈)

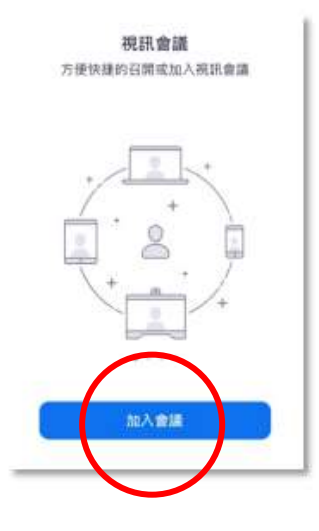

3. 輸入老師提供的課堂會議 ID,並輸入自己的班別、學號及全名如 1A01XXX,之後按「加入會議」。

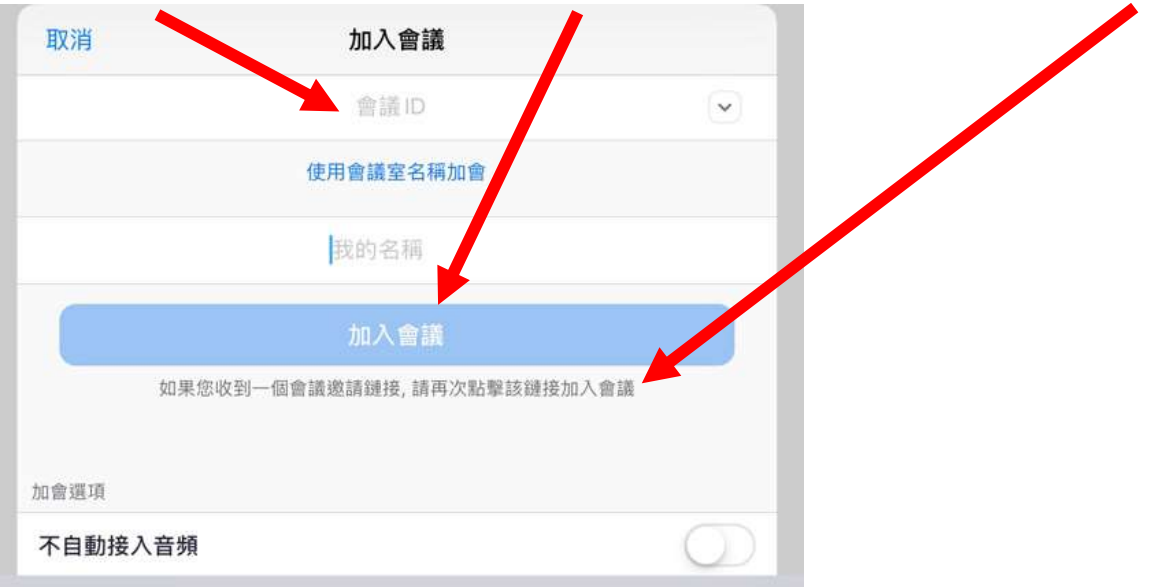

4. 再按「使用設備音訊」,就會正式進入會議。

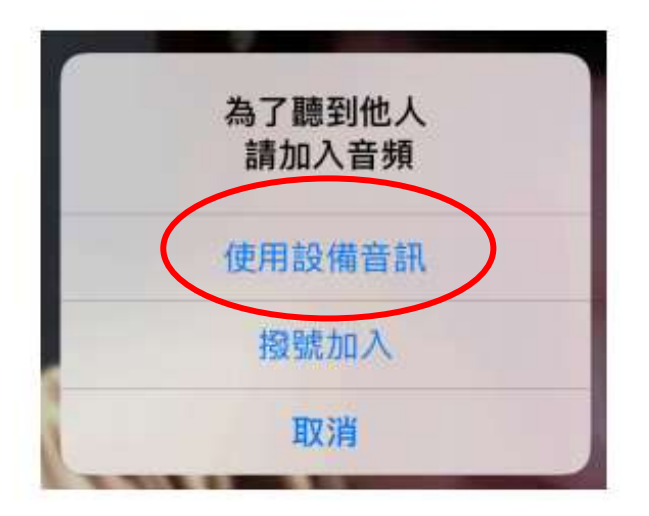

5. 進入會議後,學生可以在下方更改選項,控制自己的音訊及視訊是否輸出到會議。圖片示範為 關閉視訊輸出到會議。

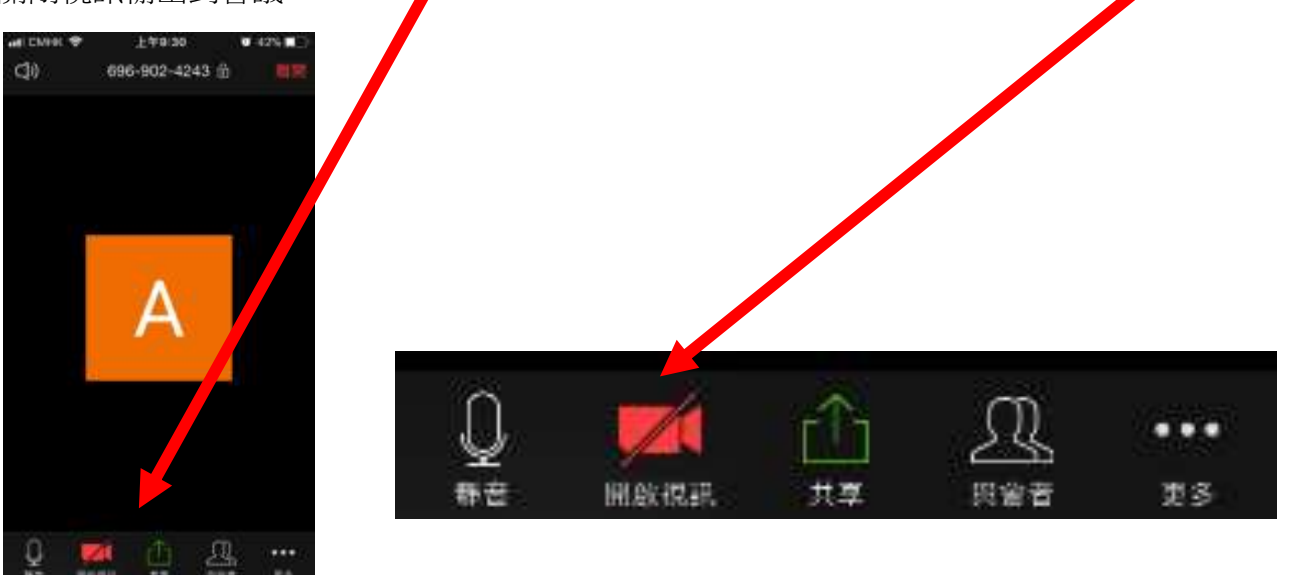

6. 在右下方「更多」一欄,再按「聊天」,以文字訊息與老師溝通。

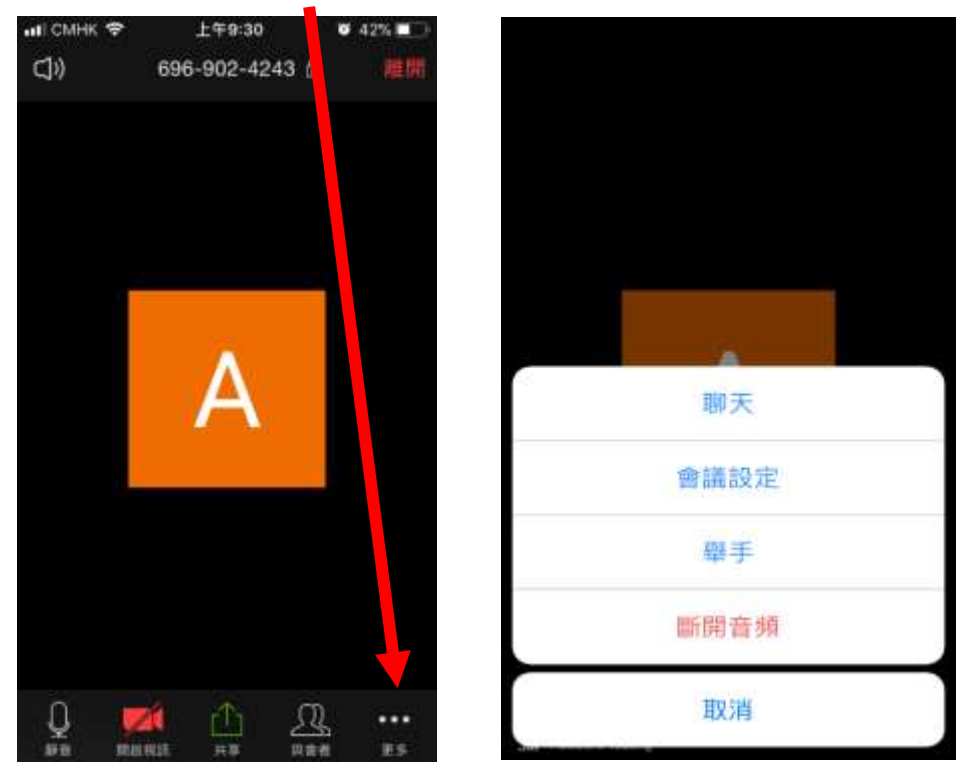

7. 完成課堂後,請按右上方「離開」離開課堂。

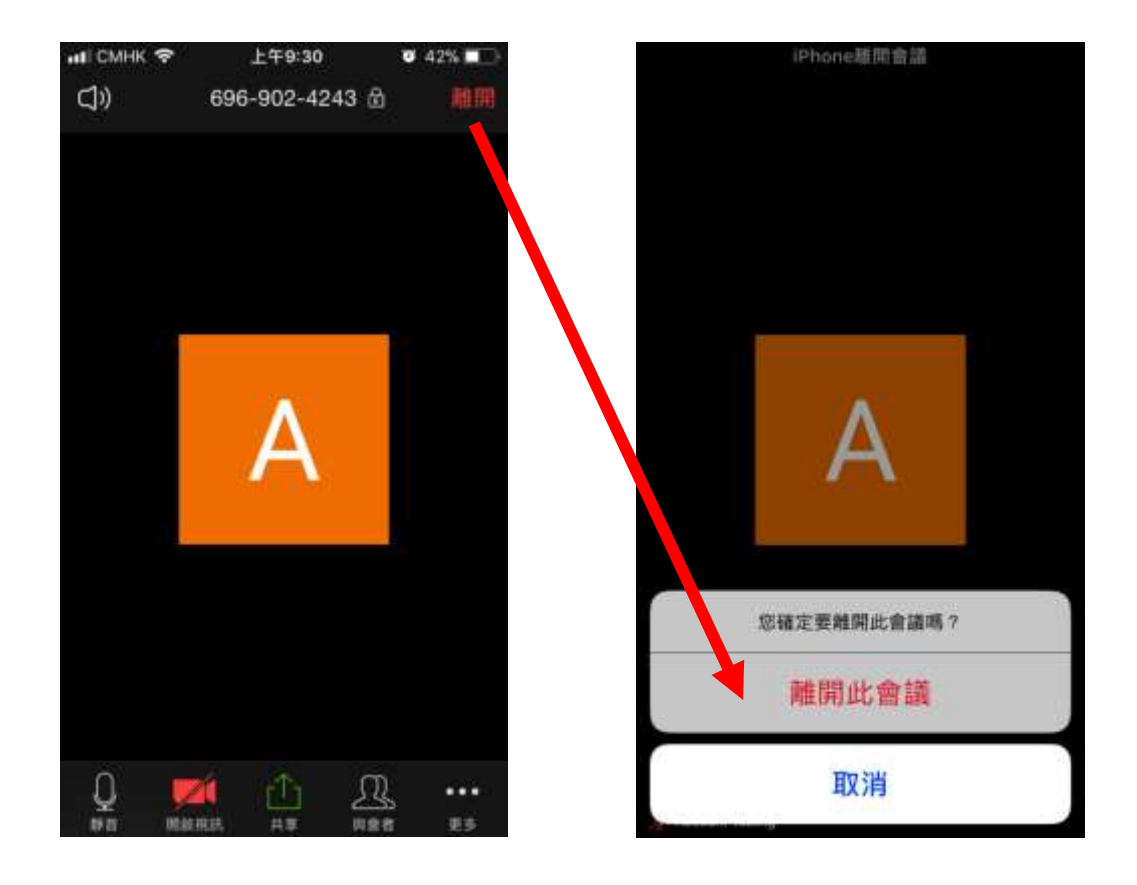

8. 如手機突然中斷連線,學生可重新步驟 3 - 5 重新輸入老師提供的課堂會議 ID,繼續進行課堂。